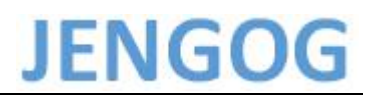

# 安装 JENGOGCreator 组态软件及其驱动

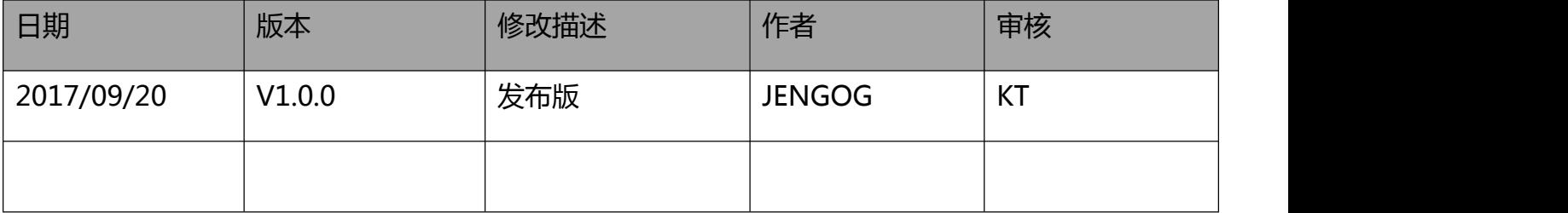

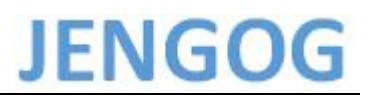

#### 使用须知

本手册是编写 JENGOGCreator 组态软件及其驱动的安装。

有关一体机其他说明,如软件使用说明,请参照其他使用手册。

商标

Windows, Excel 是美国微软公司在美国以及其他国家的注册商标。

其他公司名称或产品名称是这些公司的商标或注册商标。

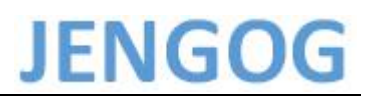

### 目录

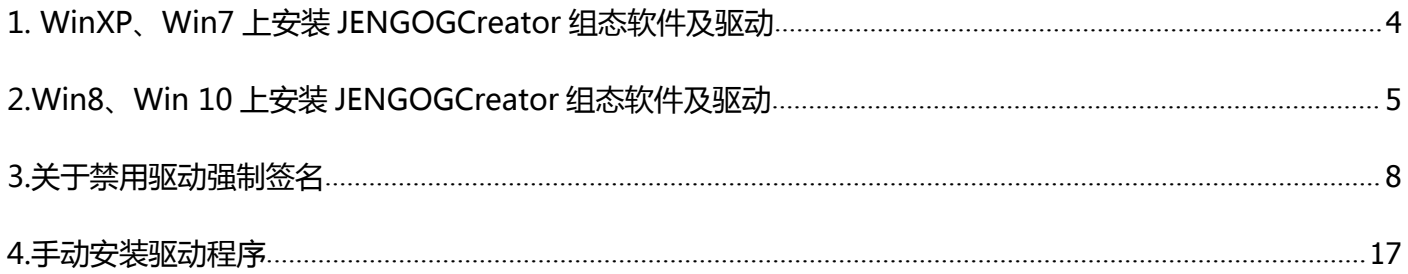

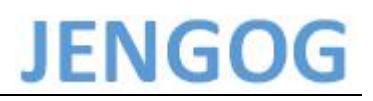

#### <span id="page-3-0"></span>**1. WinXP、Win7 上安装 JENGOGCreator 组态软件及驱动**

在 WinXP、Win7 上安装 JENGOGCreator 组态软件的安装过程中选择**典型**安装即可。等待安 装完毕即可。

期间若出现 **Windows 无法验证此驱动程序软件的发布者**的对话框,请选择选择**始终安装此驱 动程序软件**。

典型的安装方式将组态软件和驱动一起安装到您的电脑上。

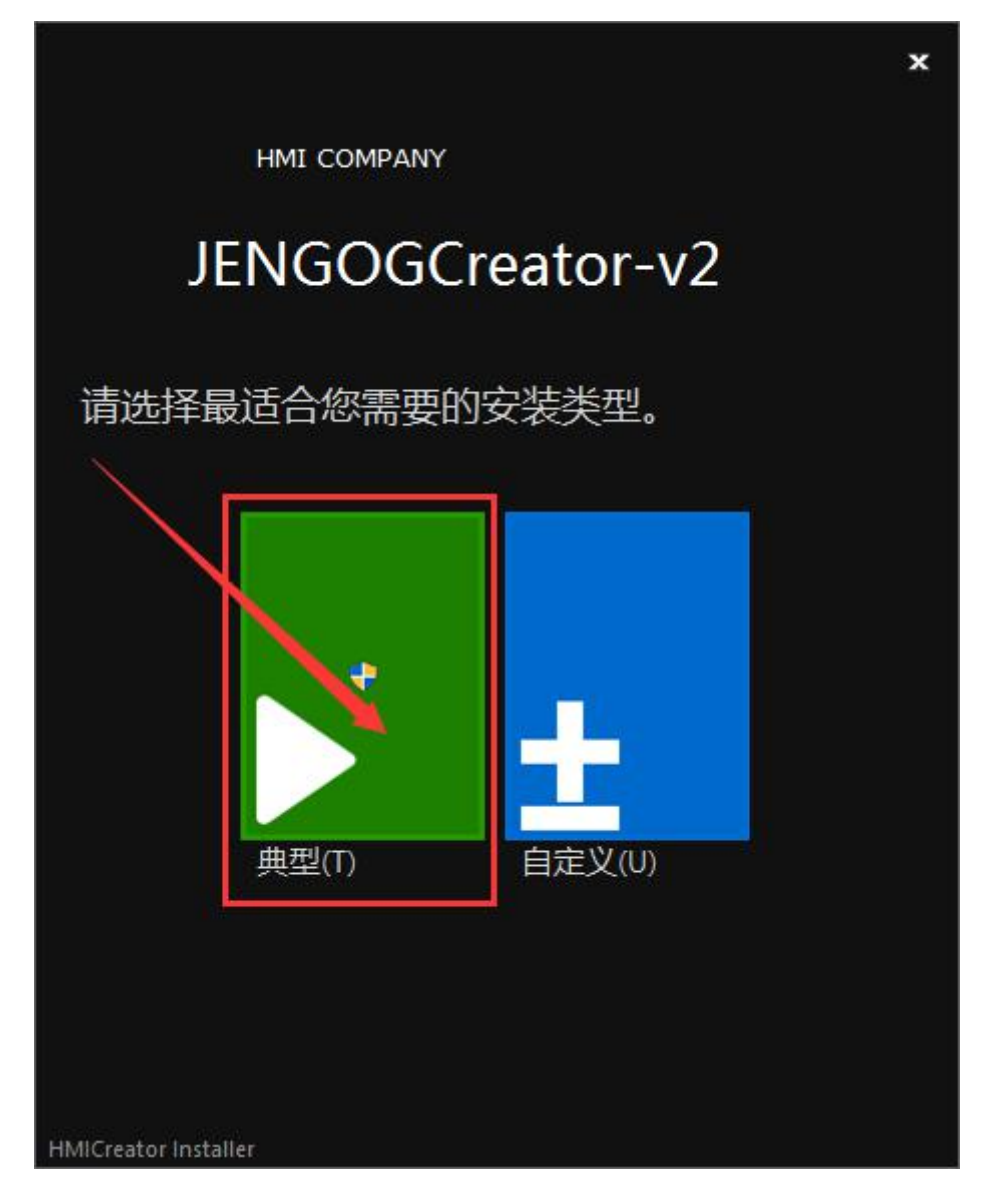

#### <span id="page-4-0"></span>**2.Win8、Win 10 上安装 JENGOGCreator 组态软件及驱动**

由于微软为了 Windows 的稳定, 在 Win8、Win 10 系统上加入了驱动数字签名, 所以在安装 软件的时候不能直接选择典型安装,需要选择**自定义**安装,并且在勾选组件界面**去掉驱动的自动安装**。 然后等待安装结束,此时我们已经将组态软件安装到电脑上了。

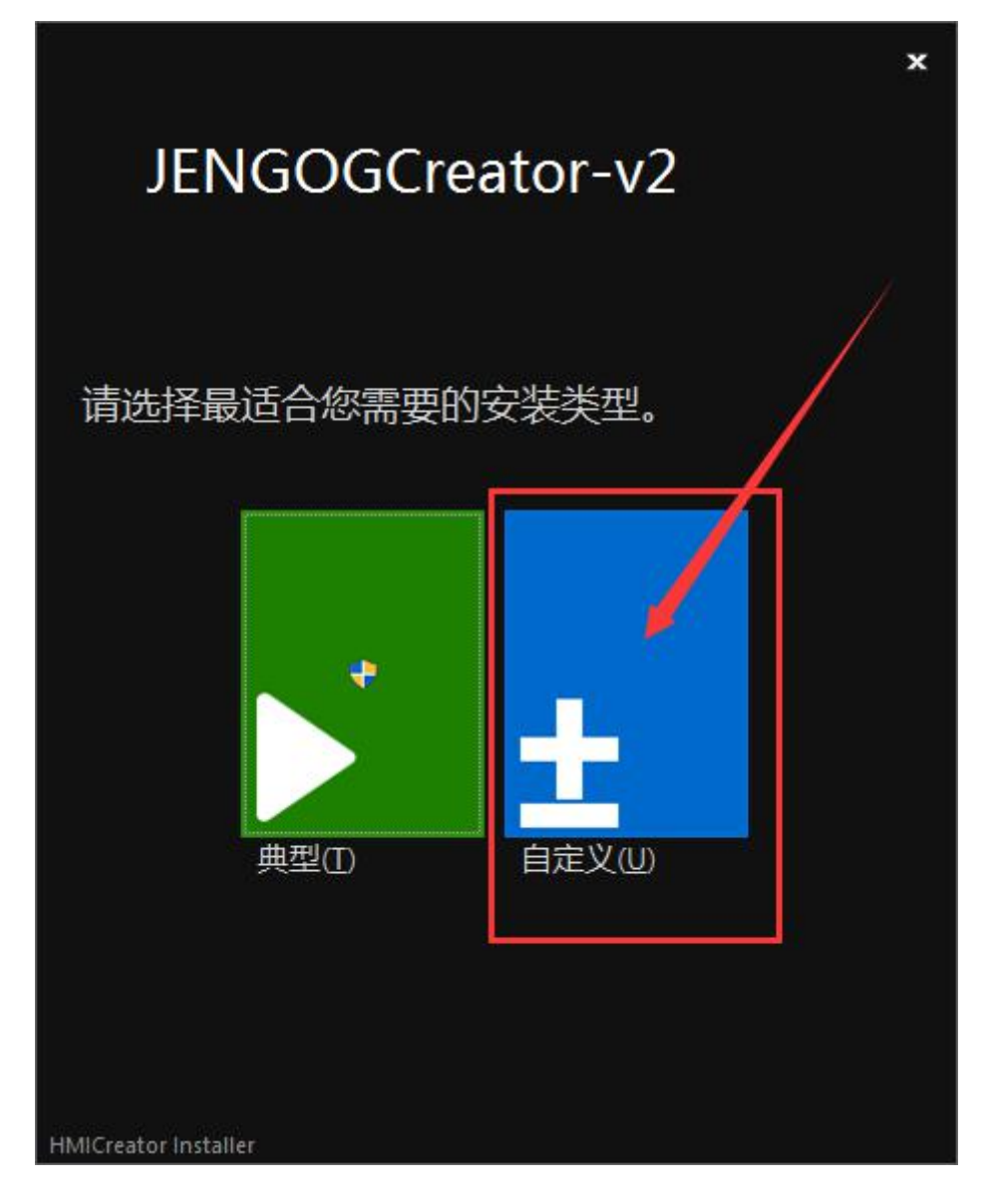

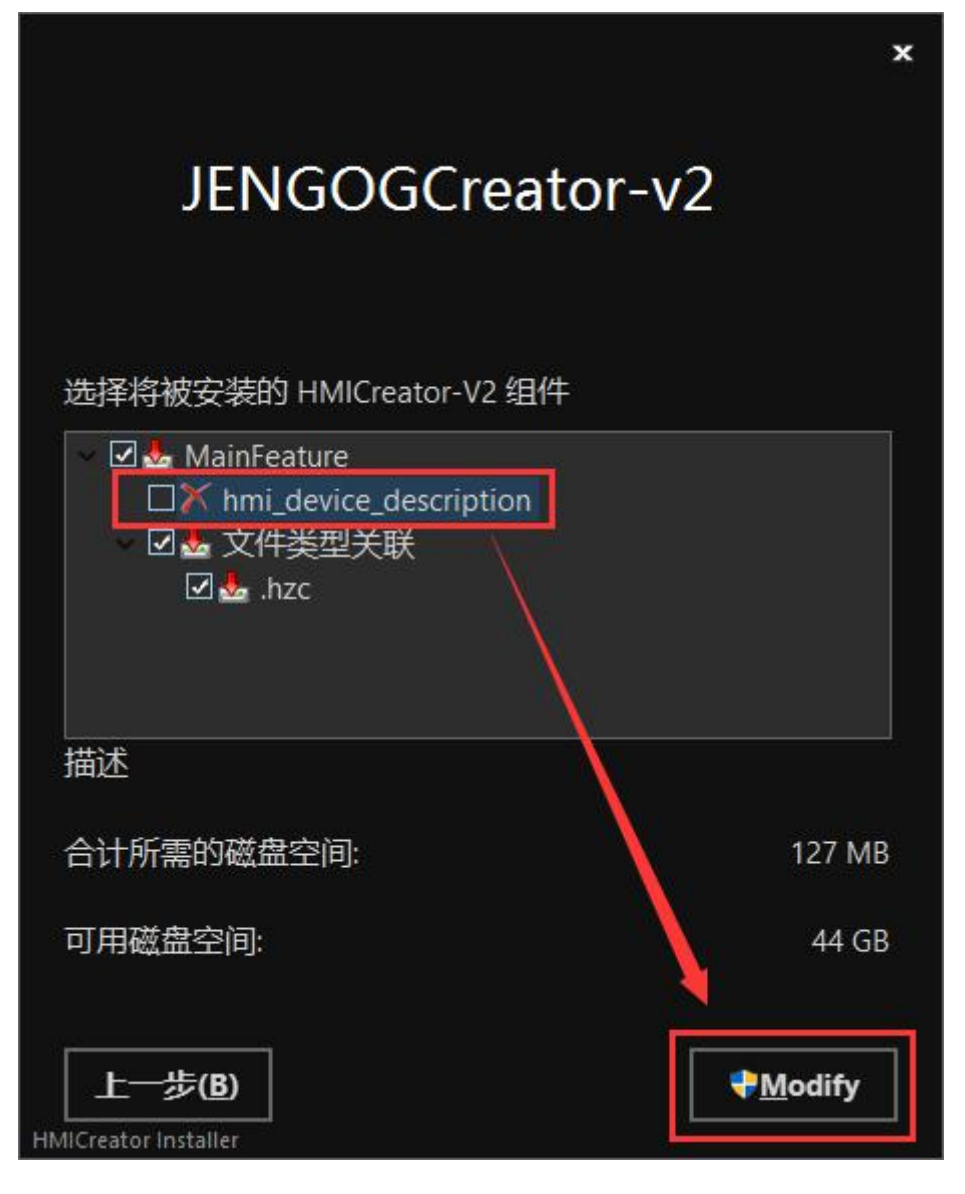

由于数字签名的关系,驱动还未安装。要完成驱动的安装需要如下两个步骤:

- [禁用驱动强制签名](#page-7-0)
- [手动安装驱动程序](#page-16-0)

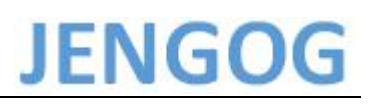

#### <span id="page-7-0"></span>**3.关于禁用驱动强制签名**

只有在 Win8 和 Win10 上才有禁用驱动强制签名。

以 Win10 为例,先在 Win10 的桌面打开任务栏左下角"**开始**" 图标,选择其中的"**设置**"。

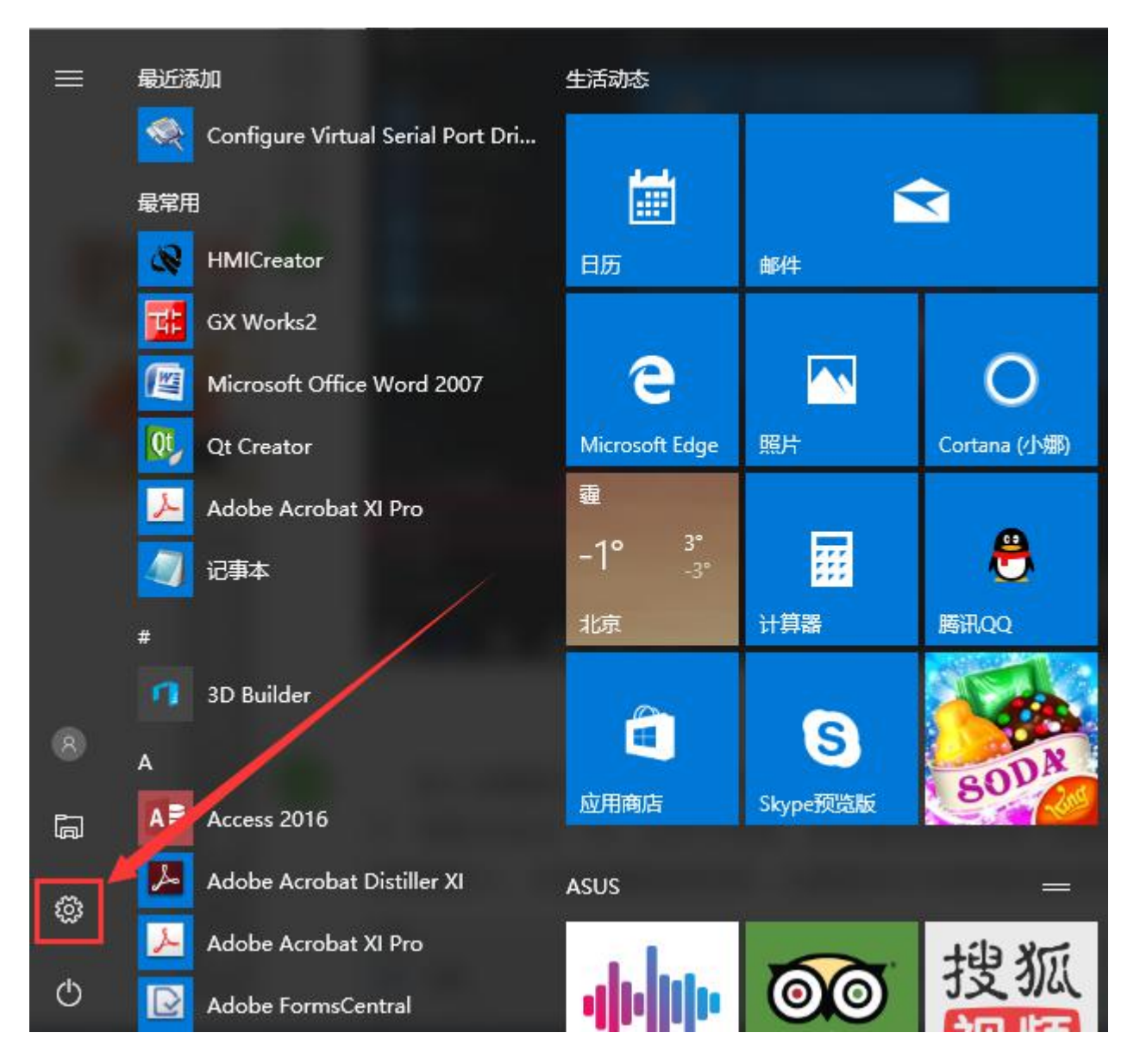

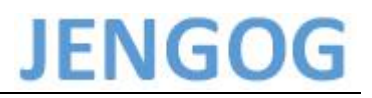

#### 进入设置窗口,找到"**更新与安全**"这一项,拉动滚动条可以看到。

设置

 $\Box$  $\times$ 

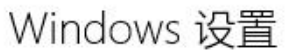

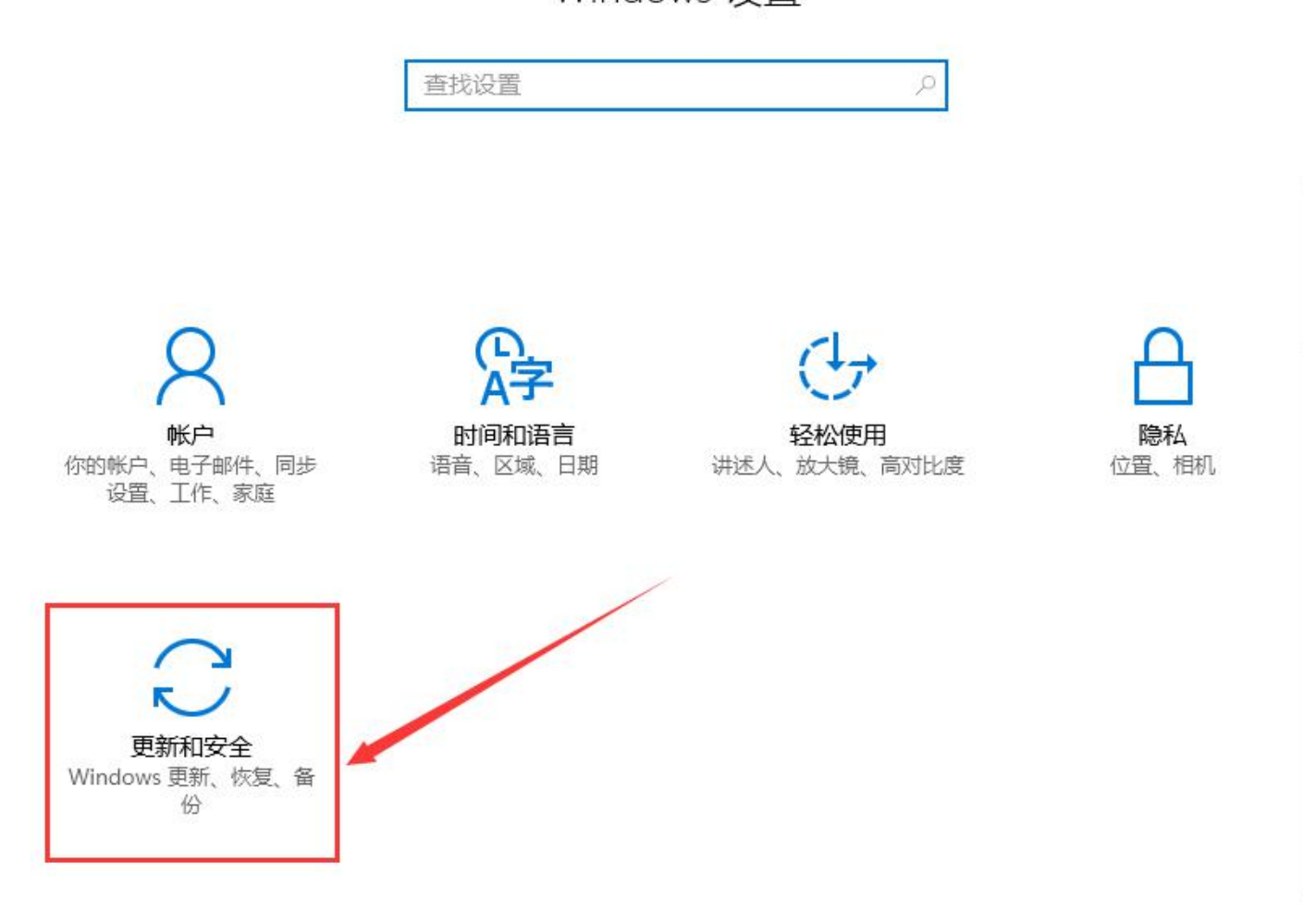

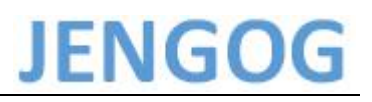

到更新与安全窗口,先在左侧选项中选择"**恢复**"这一项,然后到恢复的右侧窗口,选择"**高级 启动**"的"**立即重启**"按钮。

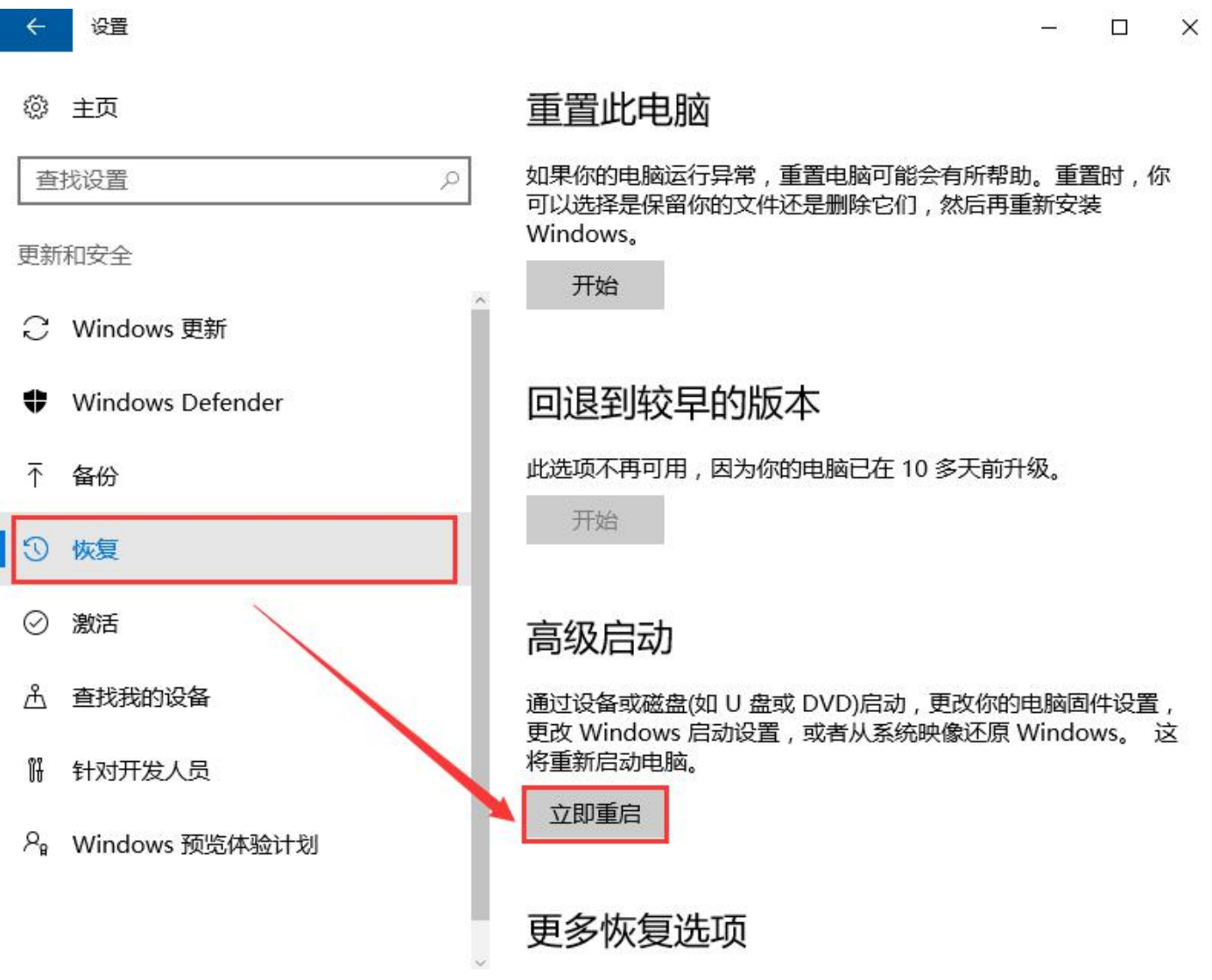

按了立即重启按钮后,进入一个蓝色的窗口,这里有一些选项,因为系统版本不同,可能选项会 有些不同,但是选择都一样,都必须选择"**疑难解答**"这一项,选择这项,才能在重启电脑时,进入 高级设置窗口。

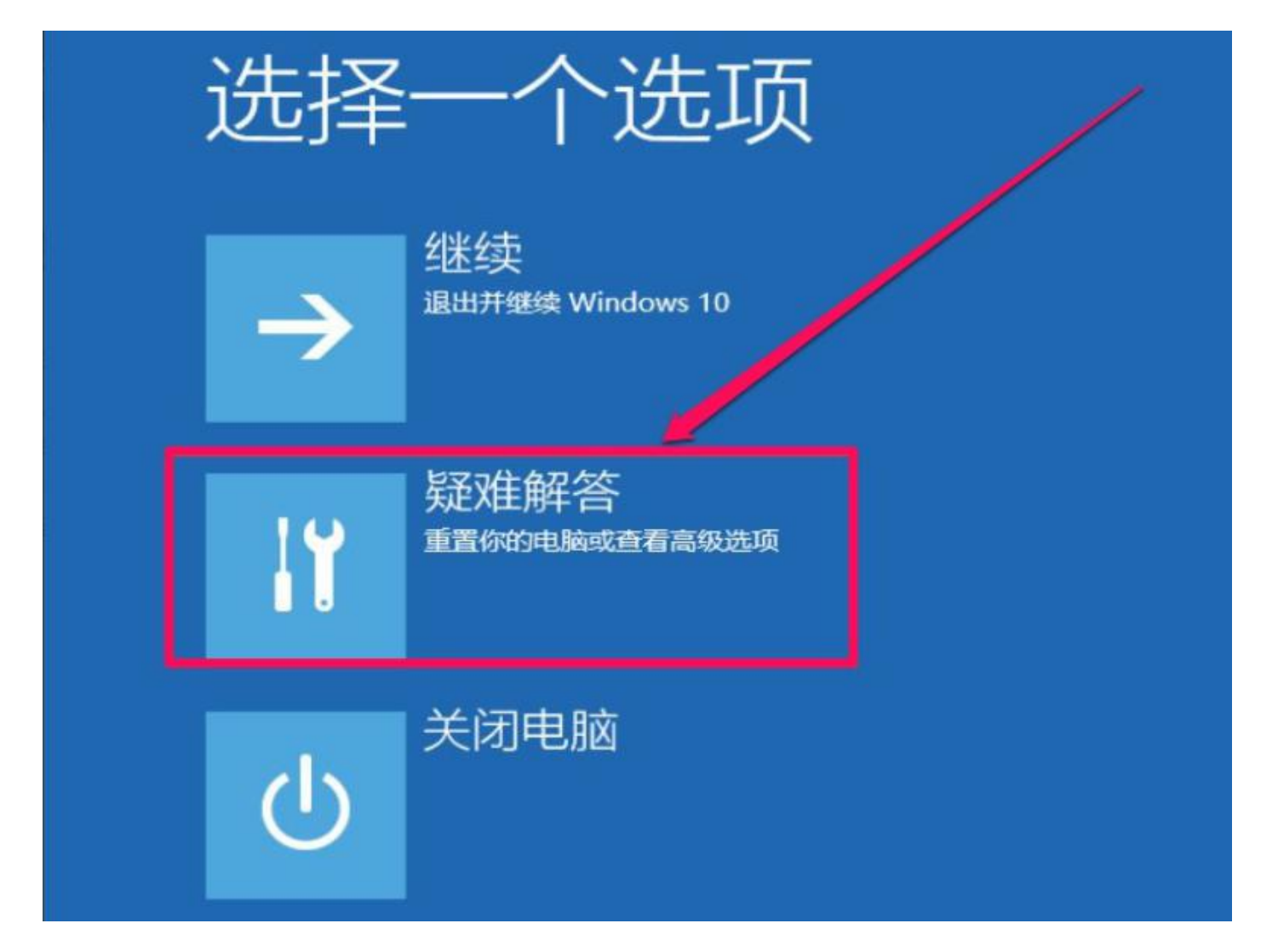

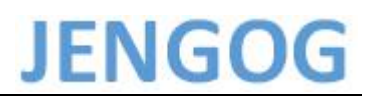

#### 进入疑难解答窗口,这里比上一个界面简单,要选择"**高级选项**"这一项了。

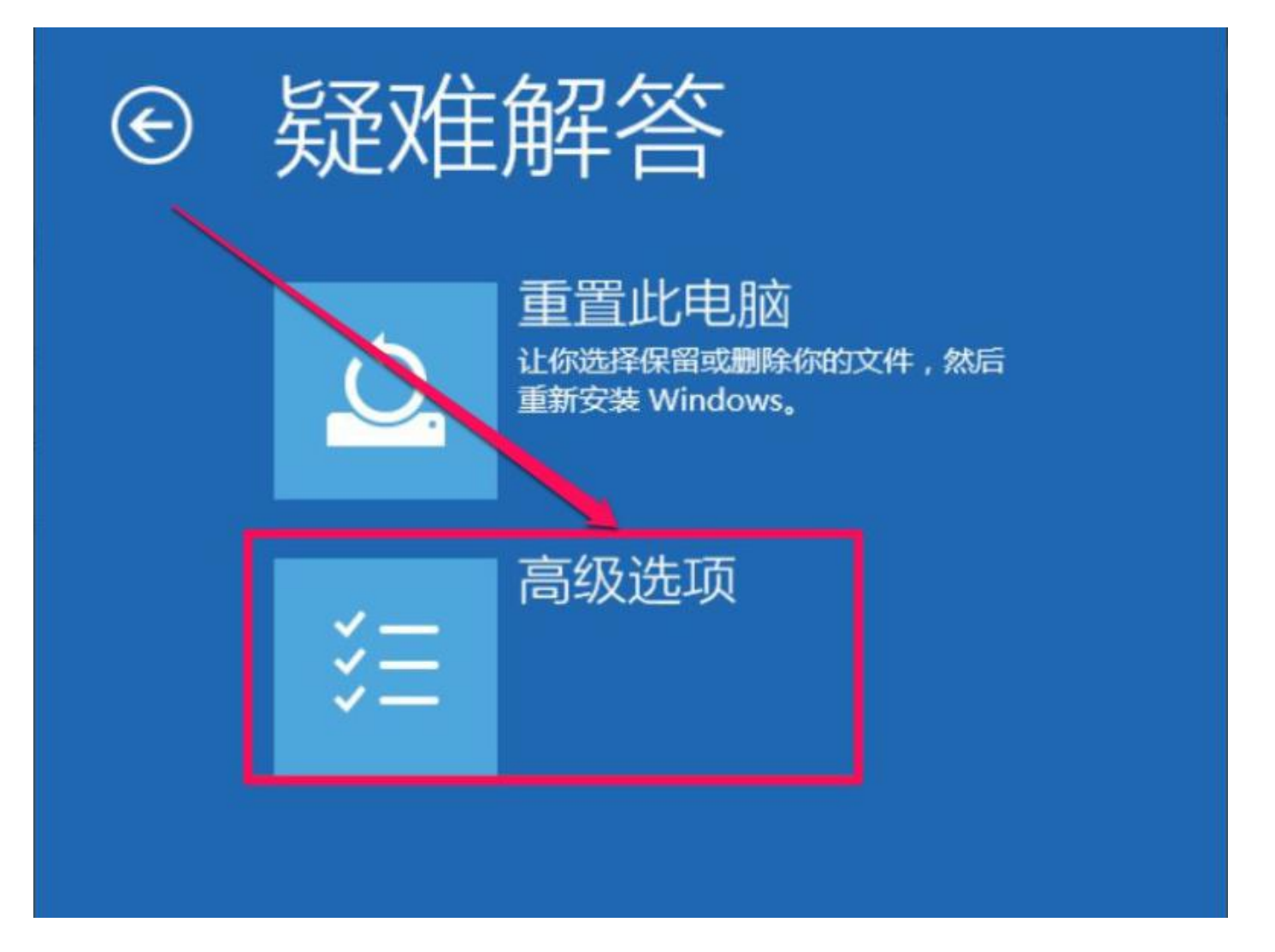

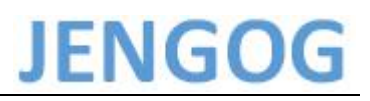

进入高级选项窗口后,直接选择"**启动设置**"即可。

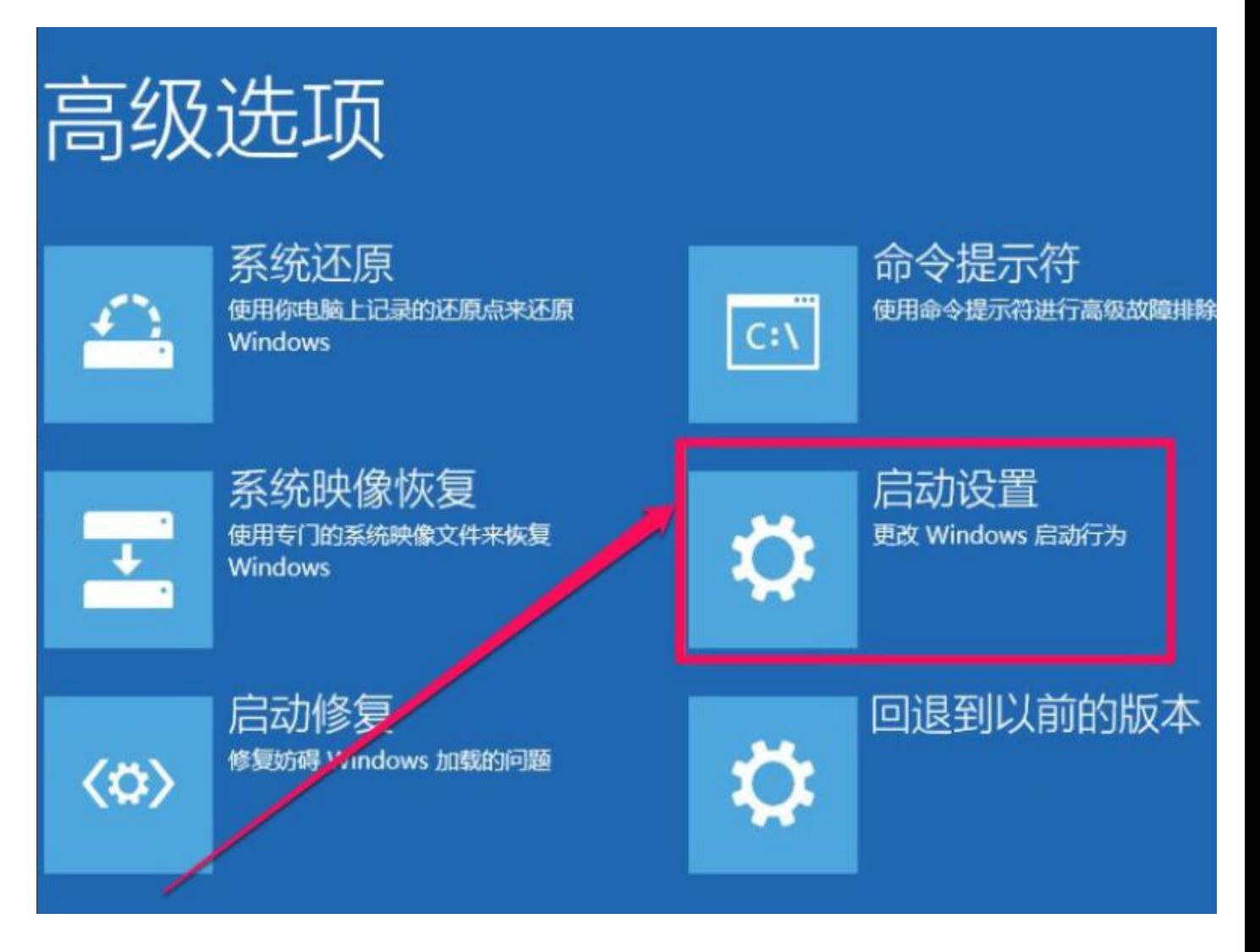

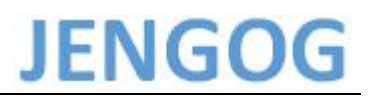

重启

在这个界面,什么都不要选择,只要按"重启"就可以了。

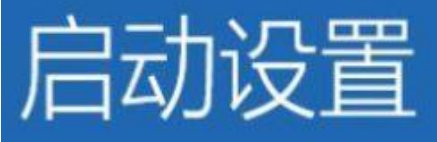

### 重启以更改 Windows 选项, 例如:

- 启用低分辨率视频模式
- 启用调试模式
- 启用启动日志
- 启用安全模式
- 禁用驱动程序强制签名
- 禁用预先启动反恶意软件保护
- 禁用系统失败时自动重启

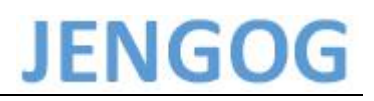

其实上面还并不是真的重启电脑,只是设置一下预设,到这里,才是真的重启,重启后,进入蓝 色的高级选项界面,Win10 版本不同,也有的是黑色的界面,在这个界面,找到并选择"**禁用驱动 程序强制签名**",并根据上面描述的方式来选择,有的是按功能键,有的是移动选择,请仔细阅读。

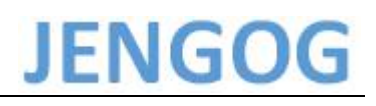

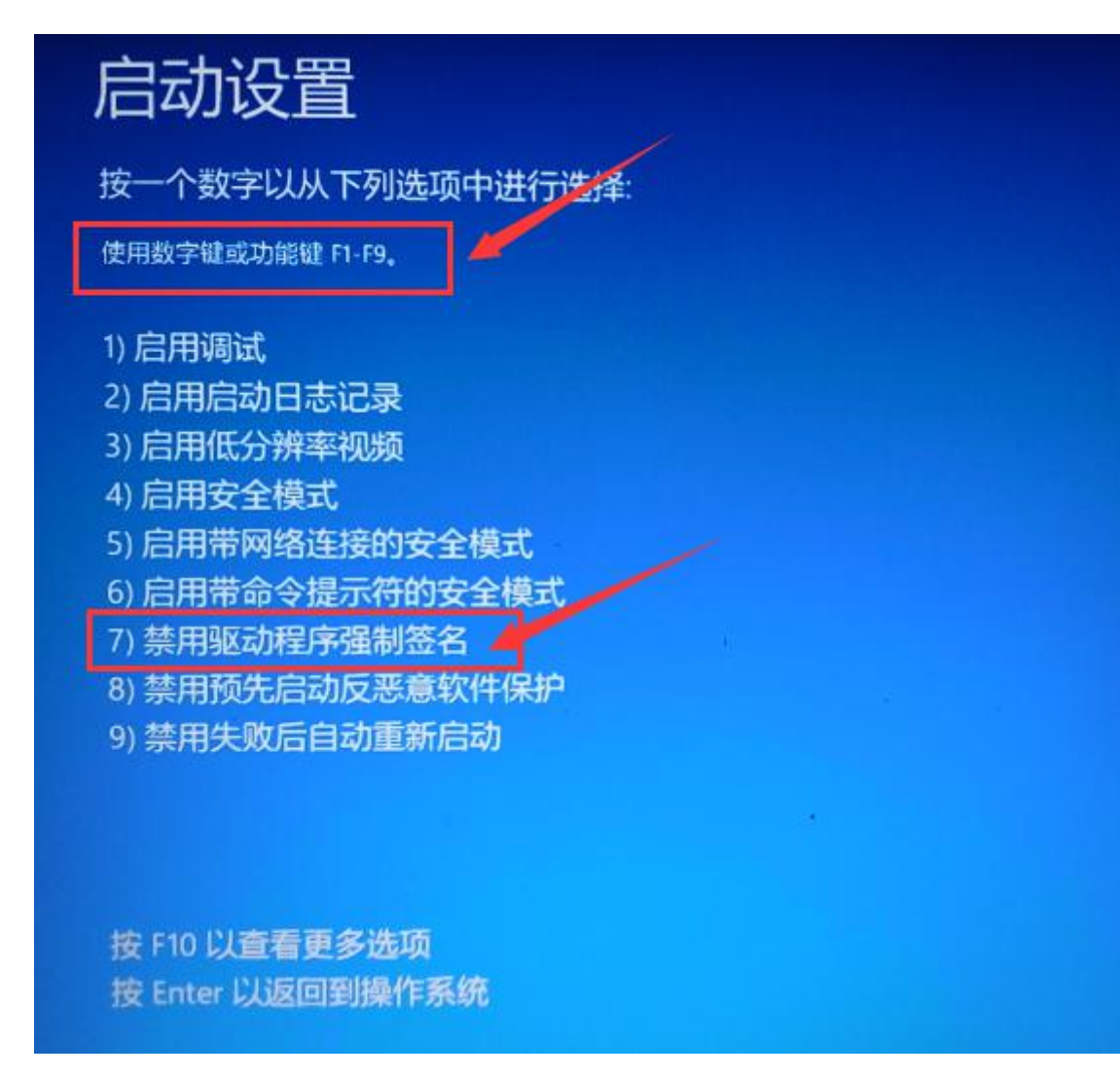

以上步骤完成禁用驱动强制数字签名后即可手动安装驱动程序了。

**注:禁用驱动强制数字签名的操作只一次重启有效**

#### <span id="page-16-0"></span>**4.手动安装驱动程序**

将一体机设备通过 USB 电缆和 PC 机相连接, 并给一体机上电。在我的电脑-设备管理器中将出 现如下图所示的 USB MSC 的黄色感叹号。

在 USB MSC 黄色感叹号上右键,选择更新驱动程序软件。

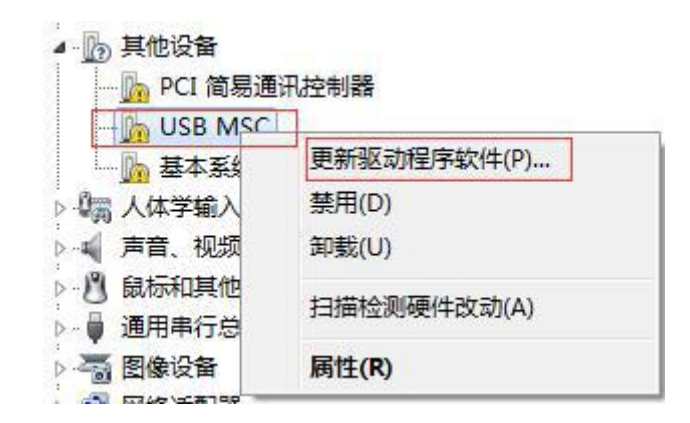

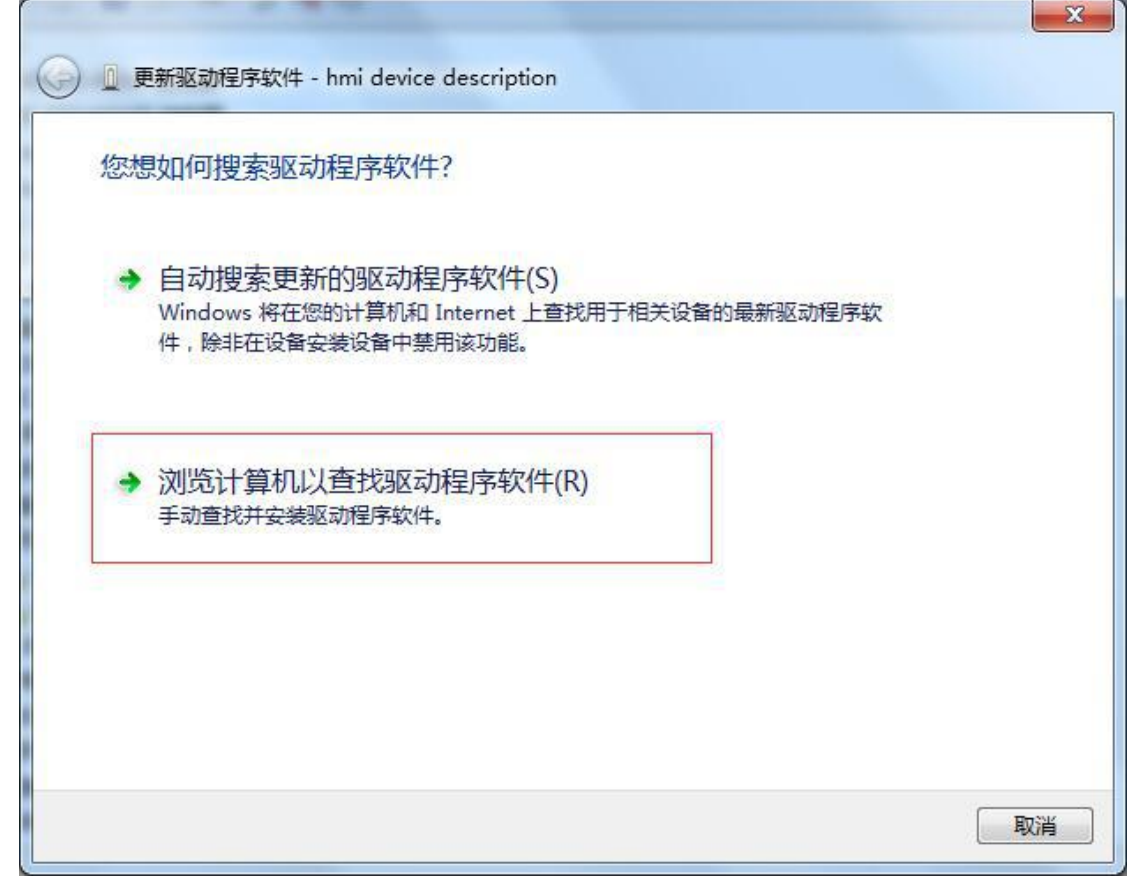

选择浏览计算机以查找驱动程序软件

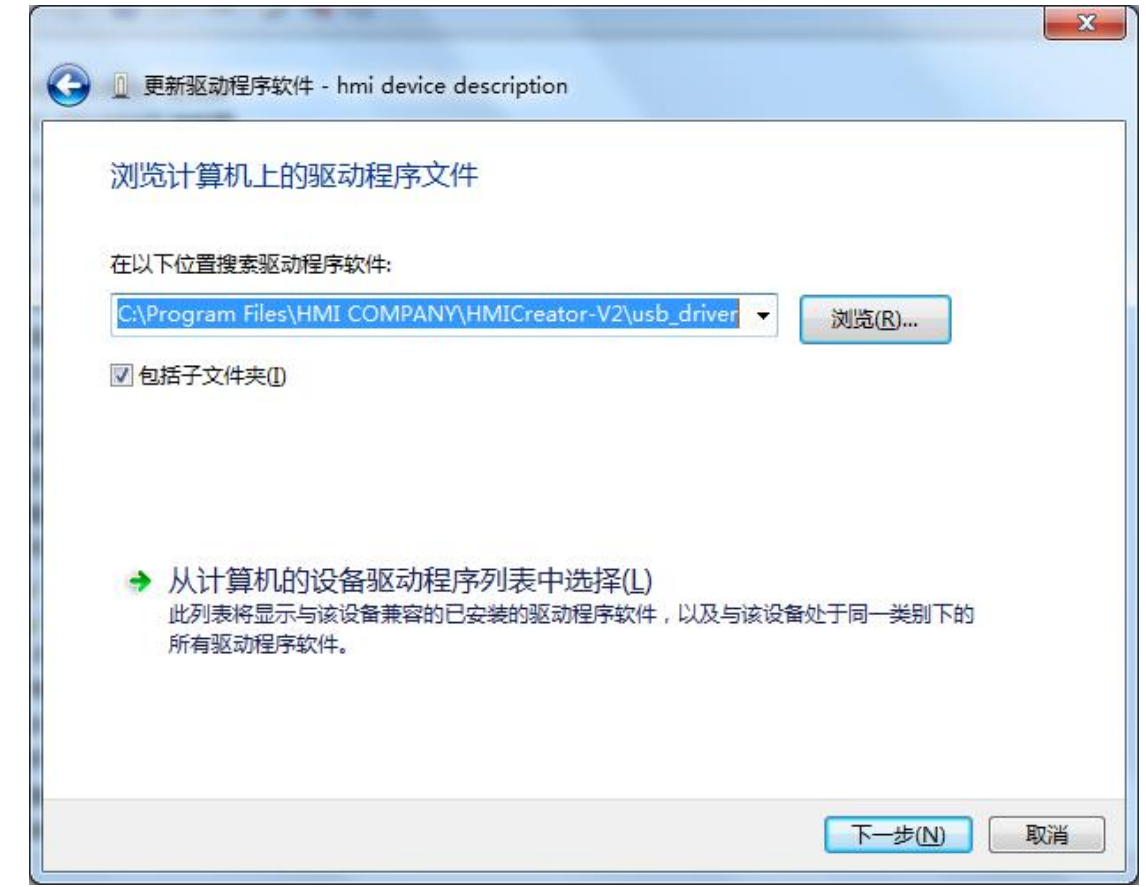

点击浏览,选择 JENGOGCreator 组态软件的安装目录下 usb driver 文件夹, 以默认安装路径 为例,则选择为 C:\Program Files\HMI COMPANY\JENGOGCreator-V2\usb\_driver。点击下一 步,等待系统安装 USB 驱动完毕。若安装完毕后在我的电脑-设备管理器中出现如下图的设备名称, 则表示 USB 驱动程序已经正确的安装到您的电脑上。

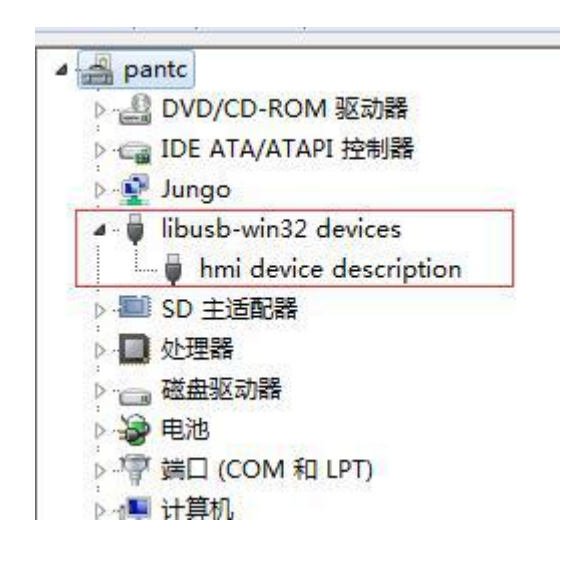